# **GUÍA PARA EL ALUMNADO DE LOS CURSOS DE FP A TRAVÉS DE INTERNET.**

Con esta "guía del alumnado" lo que pretendemos es que dispongas de una " referencia rápida" para que en cualquier momento puedas consultar o recordar como se realizaría cualquiera de las tareas.

## **Introducción.**

Este tipo de estudios requiere tener en cuenta una serie de aspectos que los hacen muy diferentes a los presenciales y que debes conocer para entender la metodología de estudio que se ha diseñado para los mismos.

La primera apreciación del alumnado de los cursos on-line (a través de Internet) es la sensación de soledad ante el curso, pero debes saber que esa sensación desaparece de inmediato, en cuanto conozcas un poco el entorno en el que te vas a mover durante todo el curso y te familiarices con las principales herramientas. Por ello hemos pretendido diseñar un entorno agradable, sencillo y práctico, que te permita seguir el curso fácilmente.

Evidentemente los tutores y tutoras que vas a encontrar tienen como función la de ayudarte y orientarte en todo momento para el aprovechamiento del curso, por lo que no dudes en consultarle cualquier problema que pueda surgir, además ellos serán quienes realicen las calificaciones de tus tareas.

## **Recomendaciones.**

Antes de ver qué te vas a encontrar queremos hacerte unas recomendaciones sobre el seguimiento del curso:

- Prepara una mesa de trabajo amplia en la que puedas trabajar cómodamente ante el ordenador.
- Intenta ajustar tu horario para que siempre te dediques al curso en la misma franja horaria, y planifica de forma estricta las horas que vas a dedicarle semanalmente.
- Lee tu correo electrónico cada día.
- Familiarízate con la plataforma, su funcionamiento y sus herramientas.
- Participa en los foros del curso, te ayudará y ayudará a tus compañeros. Responde a las preguntas de tus compañeros si conoces la respuesta o crees conocerla. Ten en cuenta que de los errores se aprende.
- Acepta de buen grado la opinión de los tutores y tutoras, compañeros y compañeras, aunque no estés de acuerdo con ellas, y ten en cuenta que nada te impide debatirlas.
- Respeta a todos los miembros de la comunidad educativa, tratando con cordialidad a quienes pertenecen a ella, evita insultos y no respondas a ellos si los hay. Ya tomaremos las medidas oportunas ante situaciones inaceptables.

## **El Entorno.**

En este tipo de enseñanzas te habrás matriculado de uno o varios Módulos Profesionales (en adelante MP), cada uno de los cuales, está diseñado como un curso OnLine (a través de Internet). Estos cursos los encontrarás en el Aula Virtual de la Plataforma Educativa, que se trata de una zona restringida a la que habrás accedido mediante los datos que te han facilitado tras formalizar la matricula.

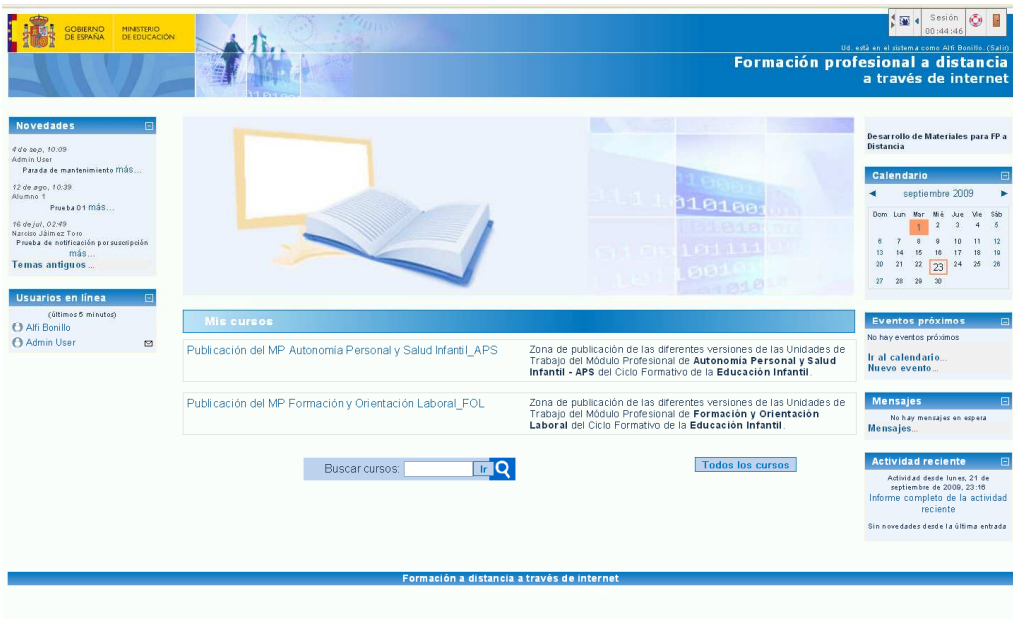

Una vez que accedas al curso correspondiente a MP en el que te has matriculado, encontrarás una pantalla similar a esta:

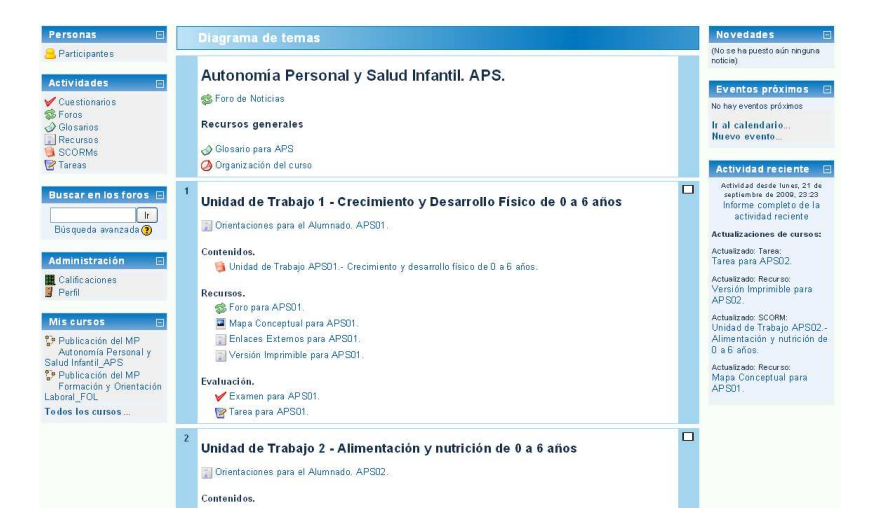

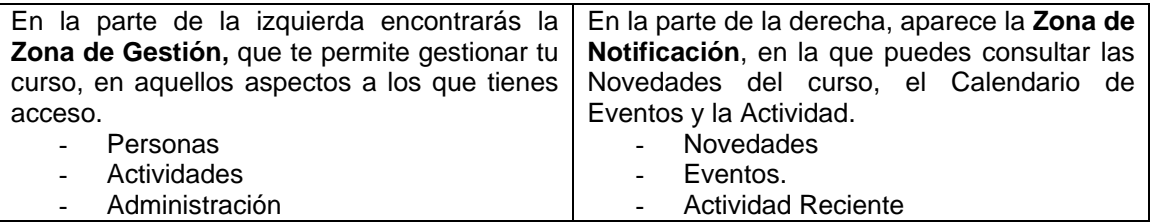

Debes saber que cada Módulo Profesional está estructurado en Unidades de Trabajo (en adelante UT), todas ellas con un aspecto muy similar, con mínimos cambios entre ellas.

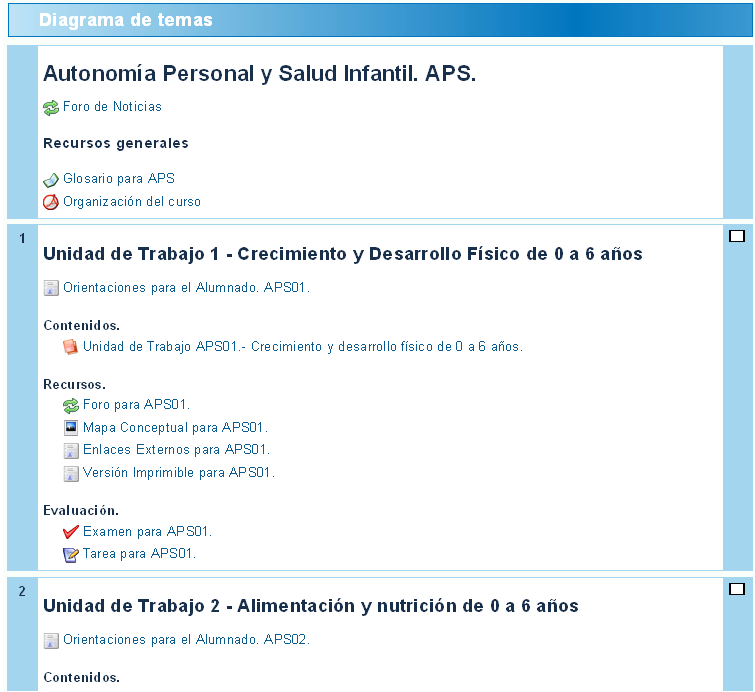

Común a todo el MP encontrarás una zona genérica en la parte superior, en la que encontrarás tres elementos que puedes consultar en cualquier momento del curso, puesto que van a permanecer visibles a lo largo de todo el curso.

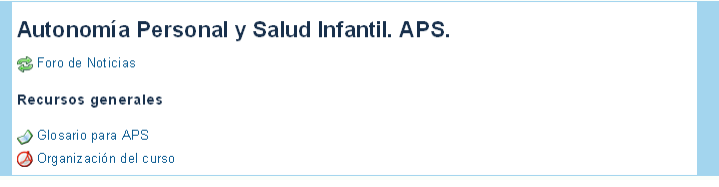

- **Foro de Noticias**. Es una herramienta muy útil que se utilizará para los mensajes generales destinados a todos los participantes en el curso. Lo más útil es realizar avisos sobre eventos, novedades o aportaciones que puede hacer cualquier participante.

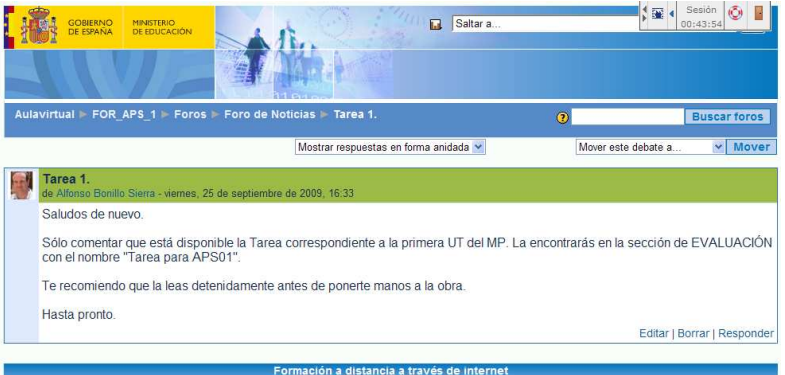

- **Glosario**. Permite consultar todos los términos del Glosario que se utilizan en todas las UT del MP. De todos modos no será la forma habitual de consultarlo, lo harás pulsando sobre los enlaces que encontrarás en los CONTENIDOS y que mostrarán la definición en una ventana emergente, tal y como se comenta más adelante.

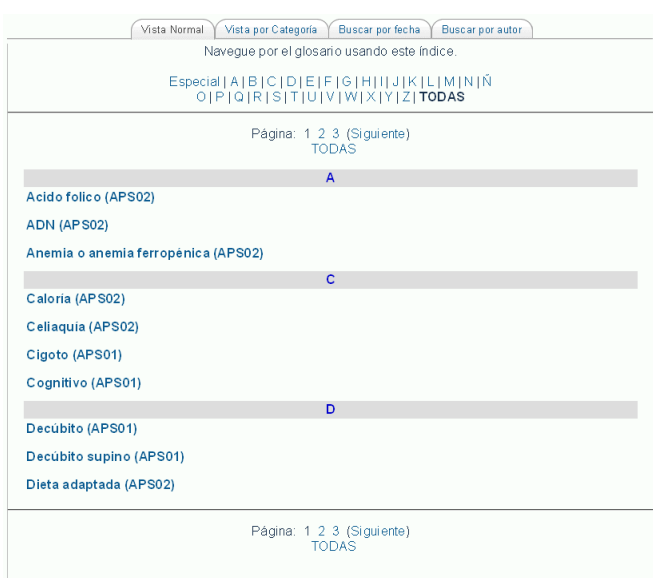

- **Organización**. Se trata de una breve explicación que puedes consultar en cualquier momento, sobre cómo está organizado el curso.

Y si nos centramos en el bloque de cada UT, observarás que está estructurada en cuatro secciones.

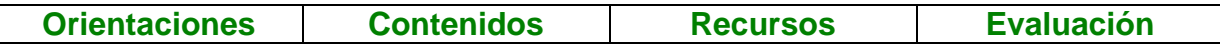

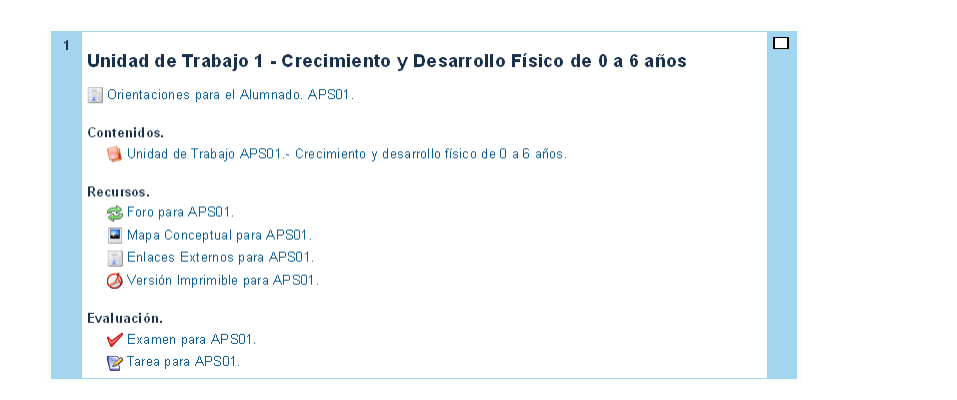

- **Orientaciones**. Es un documento en el que se explican algunos detalles que debes tener en cuenta a la hora de seguir la UT.

 $\sim 10$ 

 $\mathbb{R}^{\mathbb{Z}}$ 

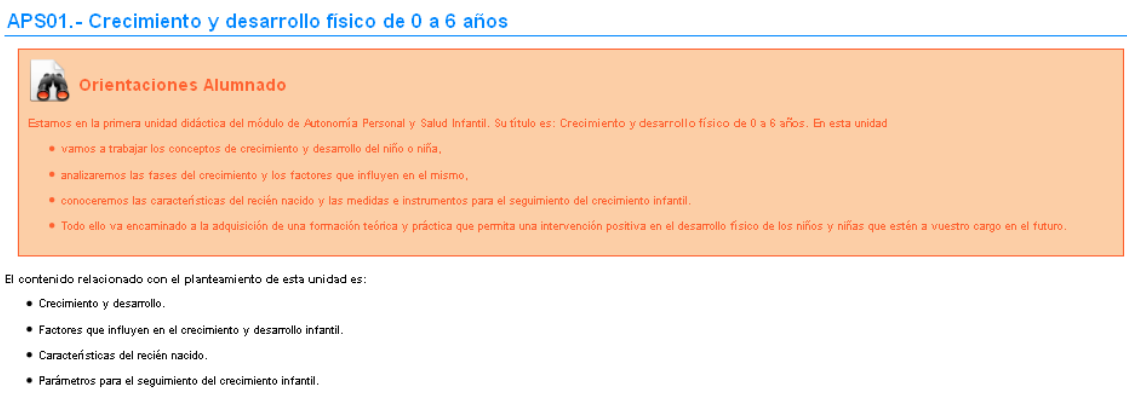

· Desarrollo funcional del organismo.

- **Contenidos**. Aquí es donde vas a encontrar el grueso de la UT, en el que, organizado en apartados y subapartados, puedes encontrar el desarrollo de la UT junto con actividades, elementos didácticos muy variados y recomendaciones para su aprovechamiento.

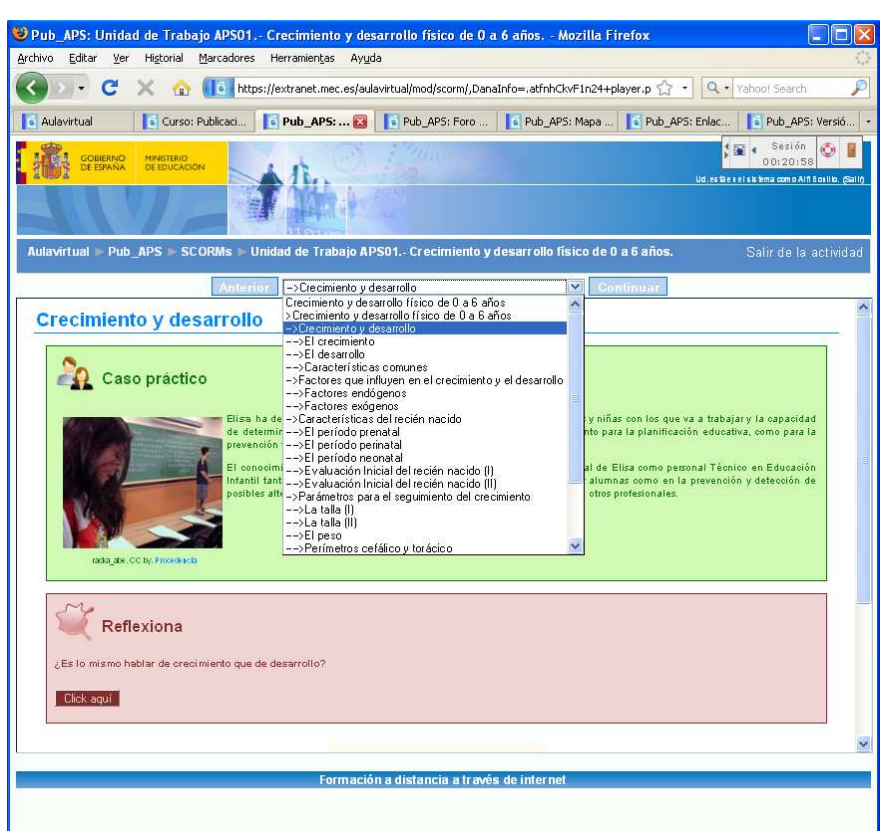

En los contenidos encontrarás elementos de estudio muy diversos, Glosario, Ejercicios de Autoevaluación, Enlaces, Imágenes…

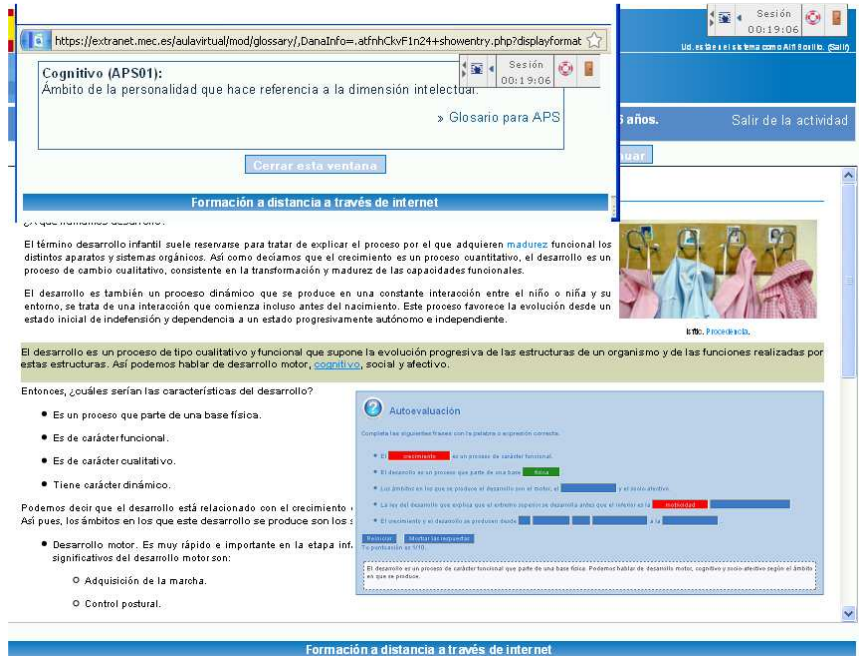

- **Recursos**. Con el fin de aprovechar al máximo las posibilidades que nos ofrece la formación a través de Internet, se ha habilitado un foro para cada UT en el que vas a realizar muchas de las actividades de aprendizaje, acompañado del Mapa conceptual de la UT, una colección de enlaces de Internet sobre el tema y una versión imprimible, por si necesitas obtener una versión impresa de los contenidos. El uso del foro lo puedes ver detallado más adelante en el Anexo 3.

El **Mapa Conceptual** es un esquema en el que se detalla el contenido de la UT de forma que cada elemento viene descrito de forma gráfica. Se trata de un gráfico en el que los nodos están enlazados por frases.

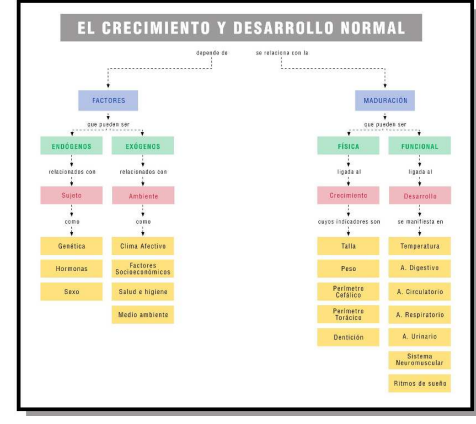

Los **enlaces externos** ya aparecen en la sección de CONTENIDOS, pero hemos pensado que puede resultar útil tenerlos todos juntos para facilitar la navegación. Los puedes encontrar bajo los epígrafes DEBES CONOCER (que son necesarios para completar la materia y por tanto obligatorios), PARA SABER MÁS (que invitan a profundizar en el tema y puedes considerarlos optativos) y otros como SABÍAS QUE o REFLEXIONA que también pueden llevar enlaces externos a la plataforma.

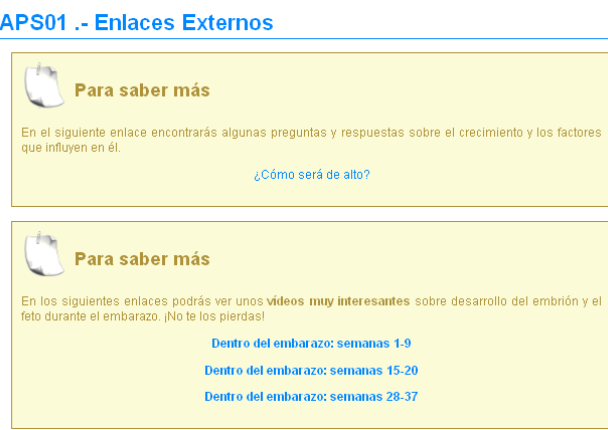

La **Versión Imprimible** no es más que una recopilación de todos los contenidos en una sola ventana, con el fin de facilitar la impresión de todos o parte de los mismos. Se trata de una versión totalmente operativa que a parte del alumnado le puede resultar muy útil.

- **Evaluación**. Aquí vas a encontrar los dos instrumentos básicos que tu tutor o tutora va a utilizar para la calificación de la UT:
	- o **Examen**. Que se trata de una prueba con diez preguntas de tipo test, sobre el contenido de la UT, que se evalúa automáticamente en el momento que pulses

el botón **ENVIAR**. Más adelante, en el Anexo 1, encontrarás una explicación sobre cómo realizar el examen.

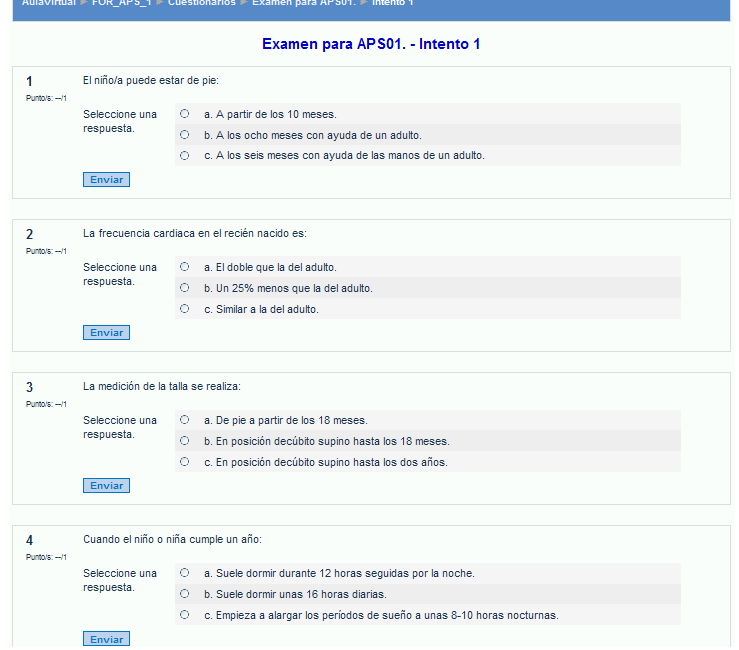

o **Tarea**. Que contiene un ejercicio que debes desarrollar basándote en lo tratado durante la UT, que debes enviar a la tutoría, para que pueda calificarla y evaluarla. Más adelante encontrarás el Anexo 1, en el que se explica el proceso a seguir para entregar la Tarea.

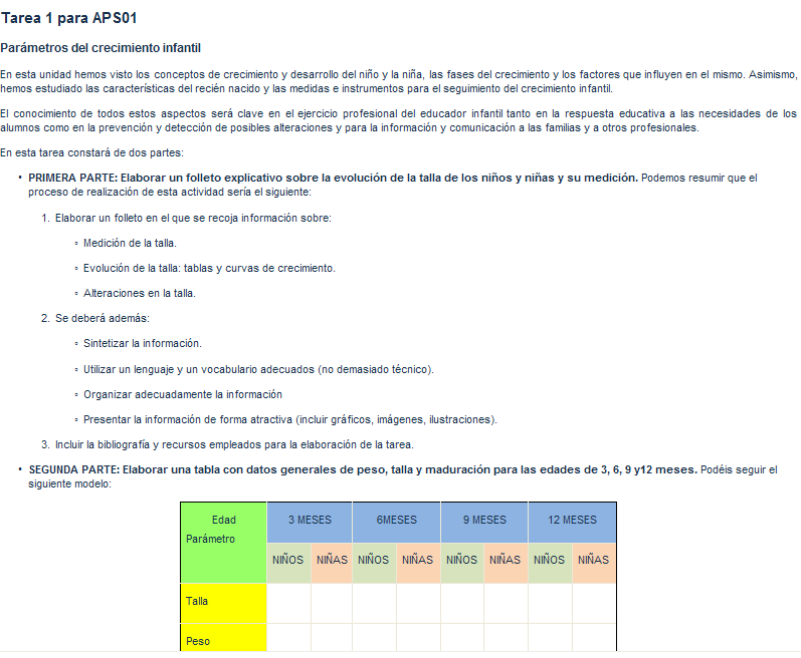

Pero el curso es algo interactivo, en el que la participación del alumnado es imprescindible, centrándose principalmente en la entrega de tareas, la realización de exámenes y la intervención en los foros, que van a ser precisamente tus actuaciones principales en el curso. Veamos cada una de ellas…

## **ANEXO 1. ENTREGA DE TAREAS.**

La Tarea es el principal elemento evaluador de una Unidad de Trabajo, en la que debes demostrar que has asimilado correctamente todos los contenidos y capacidades de la misma. Lo habitual es que la realices en tu equipo y generes un único archivo que tendrás que subir a la plataforma.

El envío de la Tarea a la plataforma se realiza desde el formulario (con el botón **EXAMINAR**) que encontrarás en la parte inferior del propio enunciado de la tarea, siempre y cuando esté abierto el plazo de entrega.

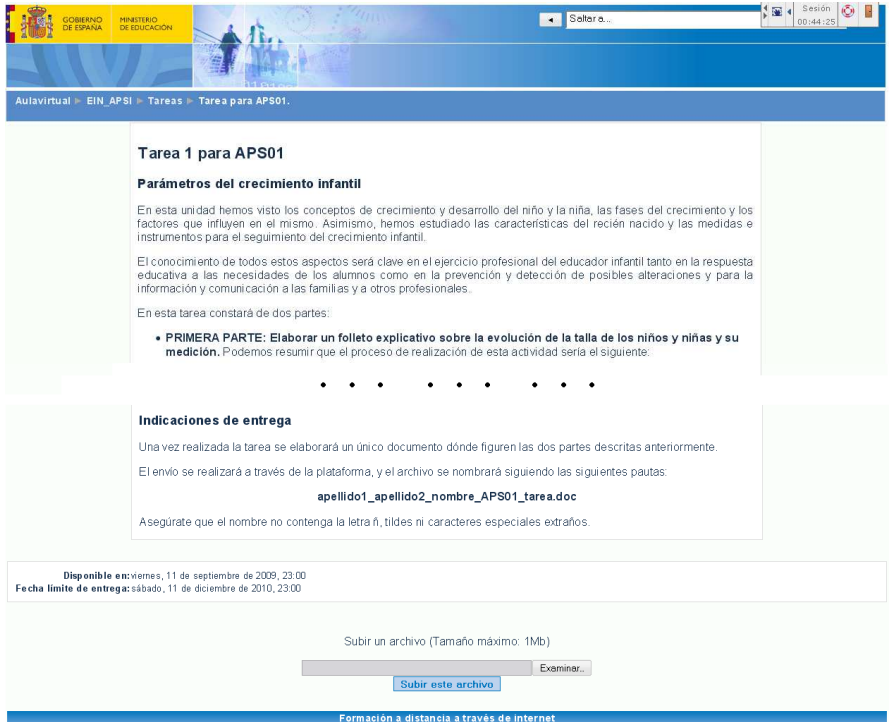

Cuando tienes concluido el archivo que vas a enviar, accedes al curso en el Aula Virtual y te diriges directamente a la Tarea. En esta página debes pulsar el botón **EXAMINAR** y buscar el archivo en tu equipo, tal y como se muestra en la imagen

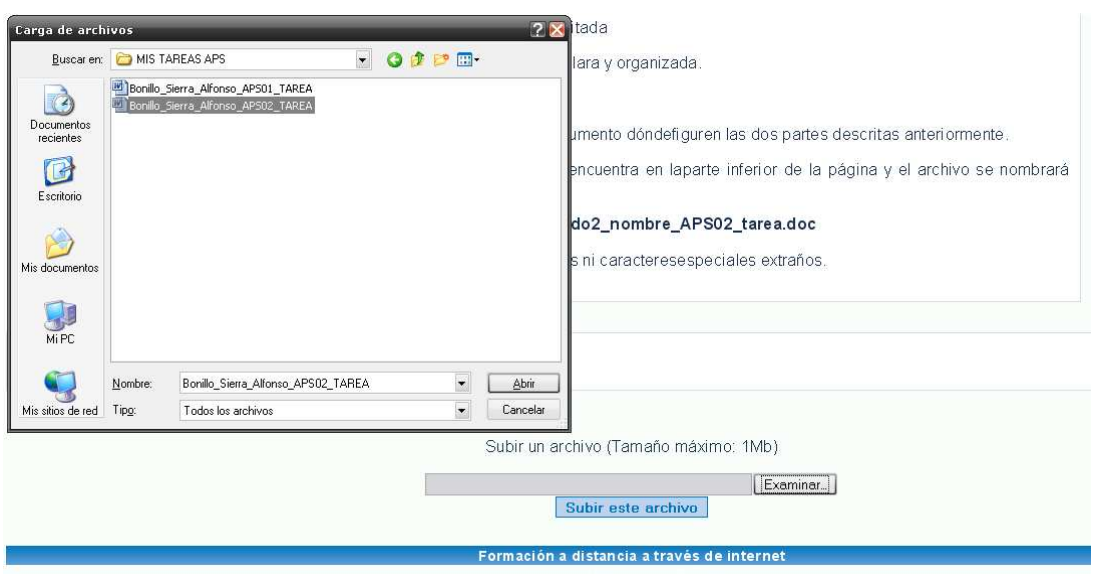

Una vez seleccionado el archivo que quieres enviar, basta con pulsar el botón **SUBIR\_ESTE\_ARCHIVO** que encontrarás justo debajo.

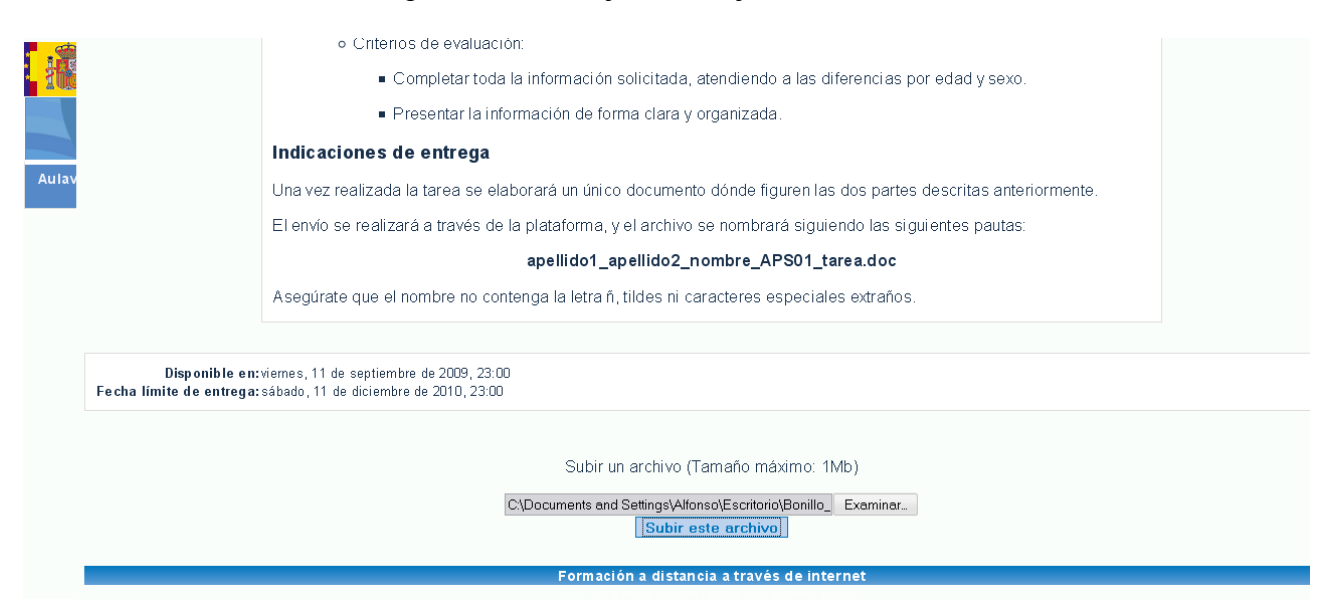

Unos días después de que hayas entregado la tarea recibirás la evaluación de tu tutor o tutora con los comentarios oportunos de calificación, que puedes consultar en una pantalla similar a la siguiente.

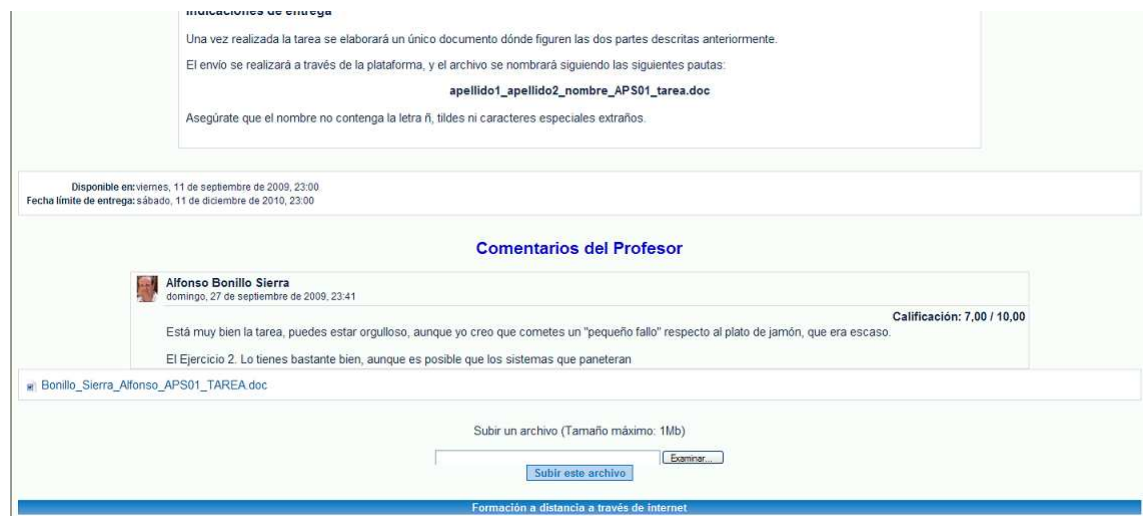

# **ANEXO 2. REALIZACIÓN DE EXÁMENES**

Los exámenes consisten en diez preguntas seleccionadas aleatoriamente del banco de preguntas de la UT, que son calificados automáticamente en el momento de enviarlo.

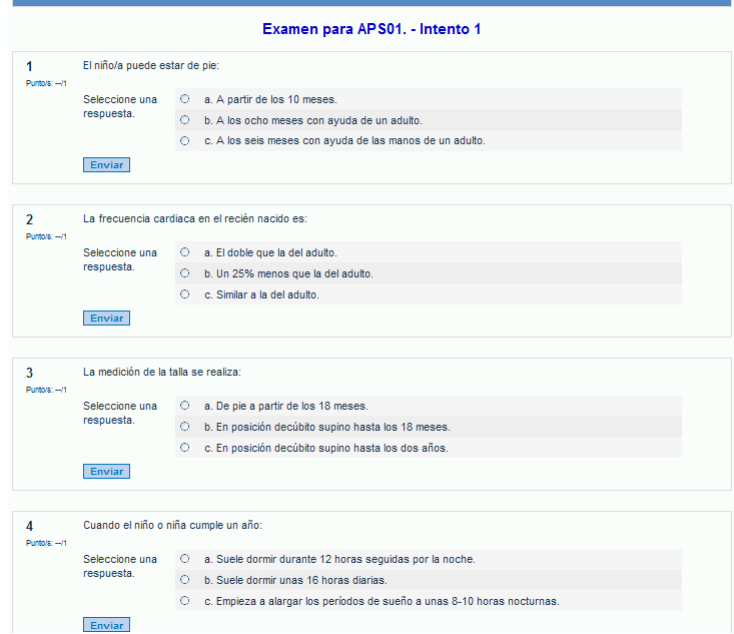

Al acceder al EXAMEN verás una serie de preguntas que debes responder. Tienes dos formas de hacerlo:

- Contestando a cada pregunta y pulsando el botón **ENVIAR** para saber si es correcta. Si lo es la marca y puedes pasar a la siguiente, en caso contrario, puedes volver a enviarla hasta dar con la buena, pero en ese caso tendrás una penalización.
- La otra opción es contestar a todas las preguntas y pulsar el botón **ENVIAR PÁGINA**, que hace exactamente lo mismo, pero de una sola vez. Esta es la opción recomendada.

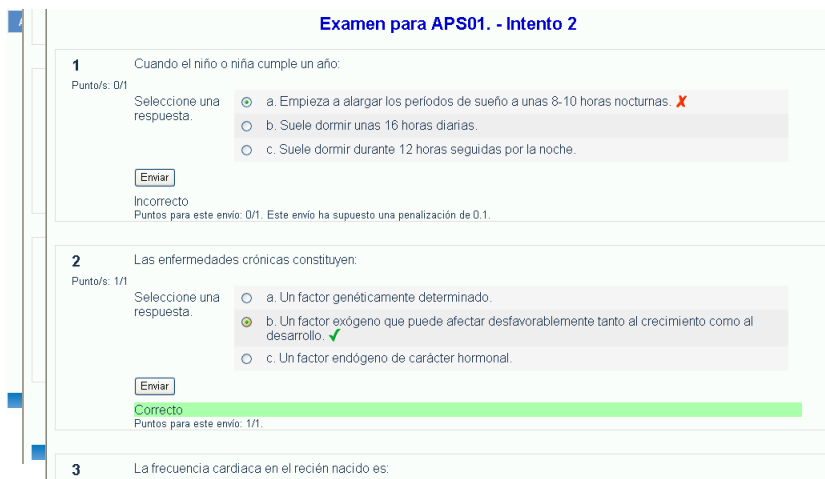

Debes saber que en cualquiera de las dos opciones, los errores son penalizados, aunque finalmente envíes la correcta.

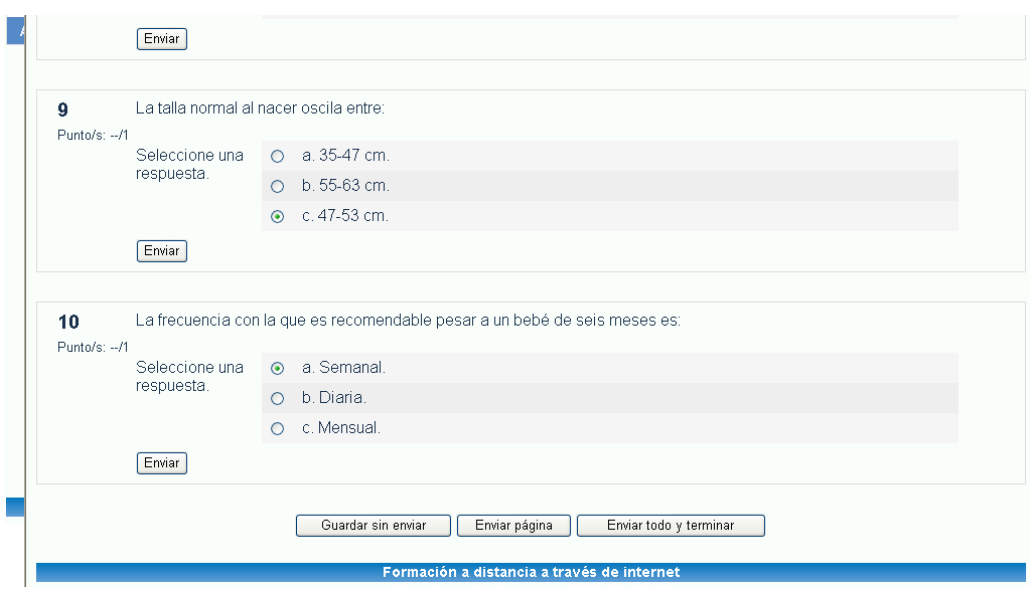

Para concluir el examen es preciso que lo envíes a corregir pulsando el botón **ENVIAR TODO Y TERMINAR**. En ese momento el sistema, de forma automática, te dará el resultado de la prueba y te informa de que tienes hasta tres intentos para mejorar la calificación, y que prevalece la más alta de las calificaciones obtenidas en cada uno de los intentos.

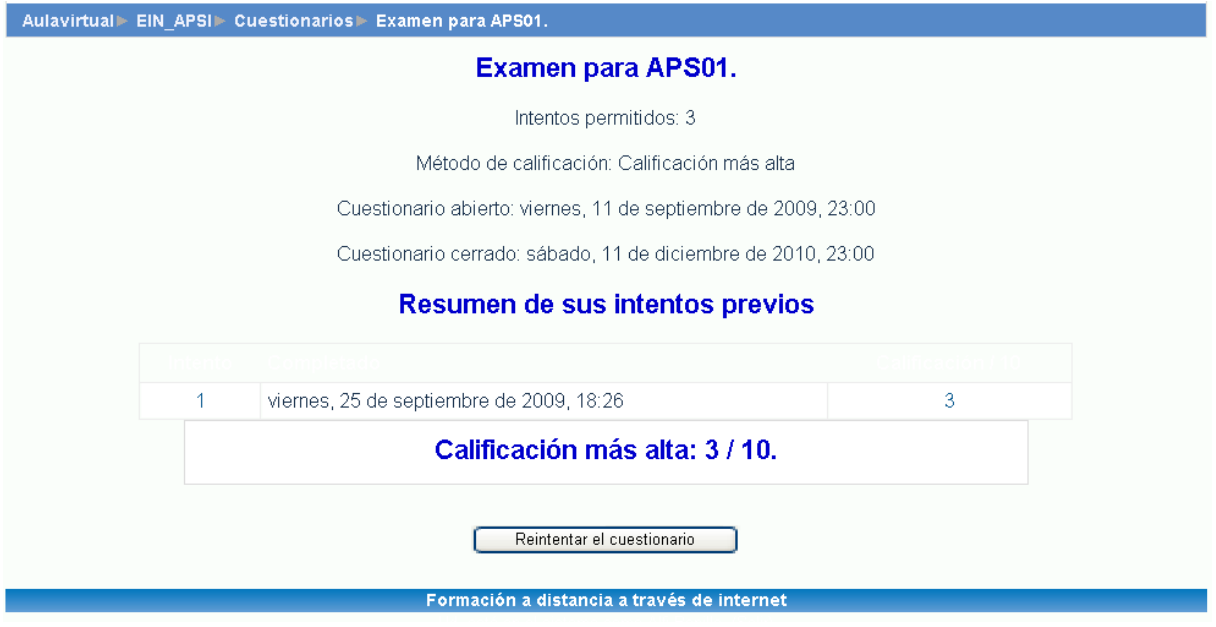

También debes saber que puedes consultar cada uno de los intentos realizados de forma clara y sencilla, analizando los errores cometidos y las penalizaciones aplicadas a cada uno de esos errores.

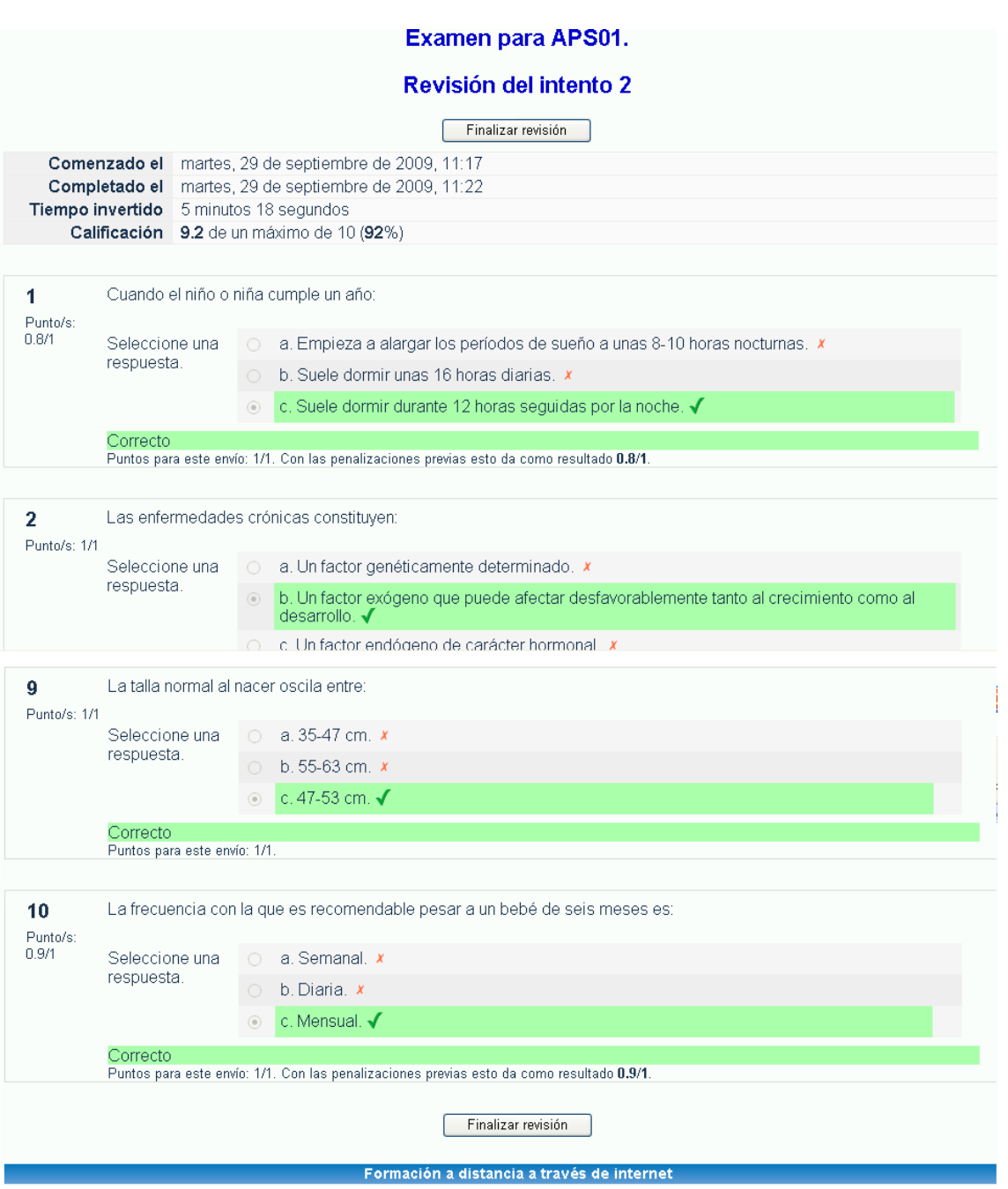

# **ANEXO 3. INTERVENCIÓN EN LOS FOROS**

El foro será el medio de comunicación habitual con el resto de miembros del curso (profesorado o alumnado) por eso es de vital importancia que lo utilices con frecuencia y de forma correcta.

El **Foro de Noticias**, que se encuentra en la parte superior del curso y fuera de cualquier unidad, es sólo para notificaciones que la tutoría hace para el grupo, de modo que no puedes participar en él. En cambio los foros que encontrarás en cada UT, se destinan a la comunicación del alumnado, entre sí y con el profesorado, de modo que es posible abrir temas (o hilos) y participar añadiendo comentarios, a los que han creado tus compañeros o la tutoría.

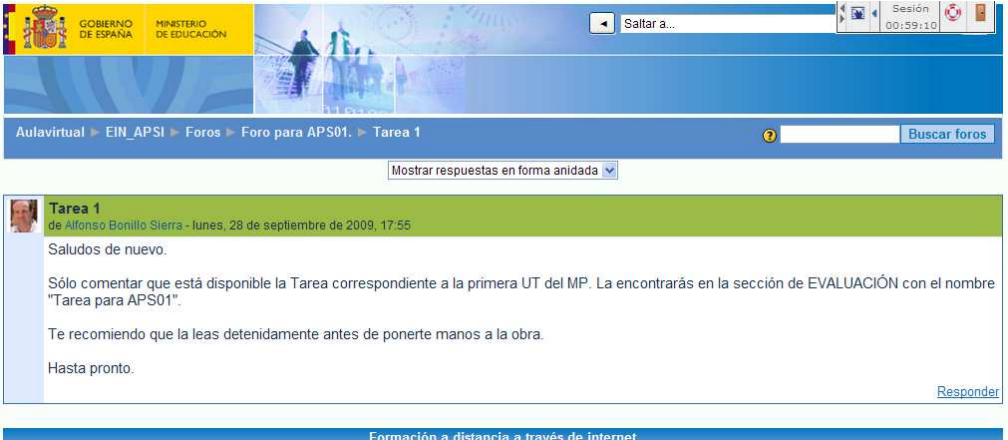

Cuando alguien publica en el foro, puedes leer su mensaje de forma similar a cómo se representa en la imagen.

Si tienes algo que añadir, puntualizar o sobre lo que pedir aclaración, basta con pulsar el enlace **Responder** en la parte inferior derecha, que te llevará a un formulario en el que sólo tienes que añadir el texto de tu intervención y pulsar el botón **ENVIAR AL FORO**.

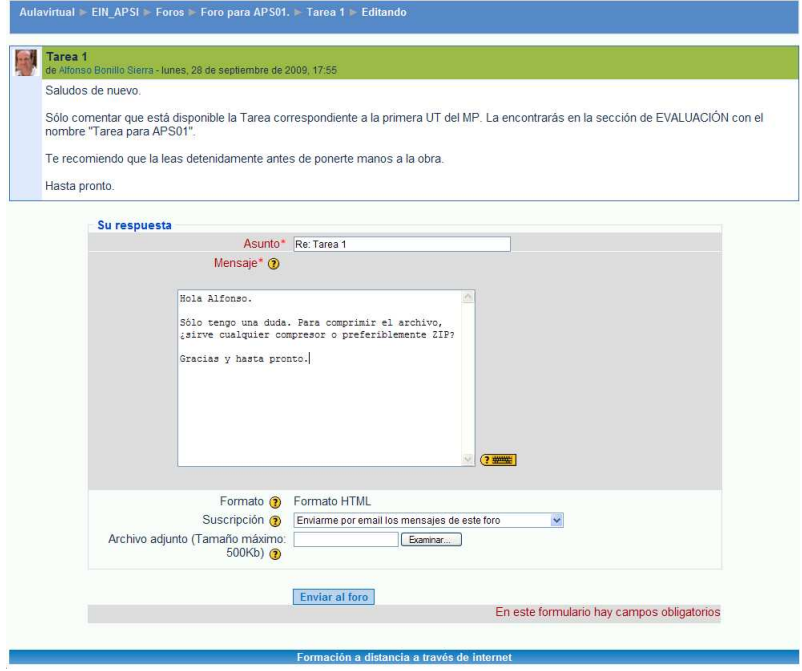

Después verás tu respuesta al mensaje original, en la ventana siguiente. Recuerda que tras publicar en un foro, tienes unos quince minutos antes de que quede definitivamente publicado, para hacer cambios (por ejemplo corregir esa palabra que siempre se escapa), para ello basta con pulsar sobre el enlace **Editar**. También tienes la opción de **Borrar** si te arrepientes de esa opinión en el último momento.

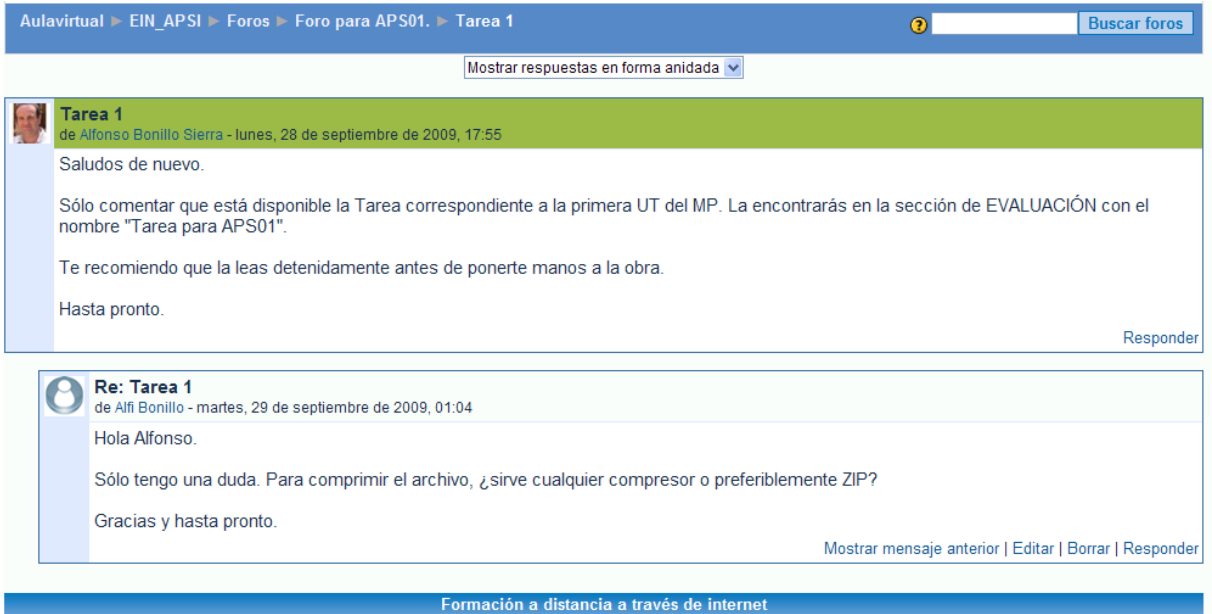

Del mismo modo puedes abrir un nuevo tema (o hilo) pulsando el botón **AÑADIR NUEVO TEMA DE DEBATE** de la página principal del Foro.

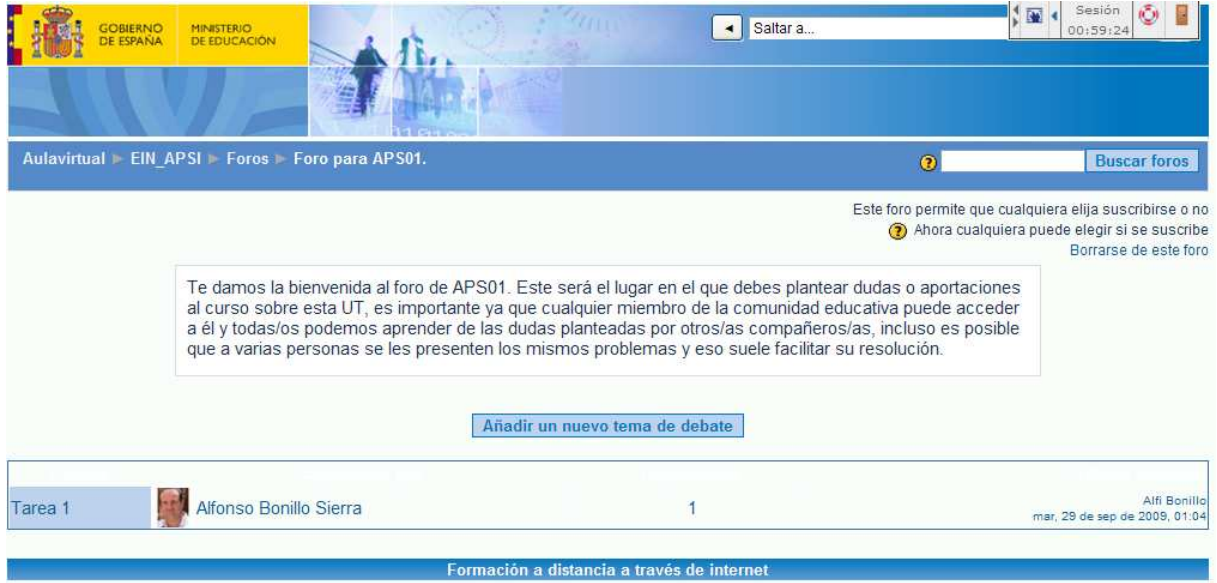